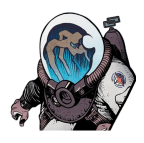

# **Scrivener: Dividing text into word balloons**

I wrote a rough draft of a set of dialogue from different speakers in a single document. My goal is to divide this single document into a set of word balloons so they will be moveable in the binder.

One issue with using a program as powerful as Scrivener is that there can be several different approaches to accomplish the same goal. This is just *one* way to accomplish this goal. Most others would involve copy and paste and those are a perfectly legitimate approaches. As you get more comfortable with Scrivener, you'll discover ways that work for you.

This walk-through assumes you are using the GT Comic Book Template available at [https://tjosvold.substack.com/p/scrivener-01-installing-my-comic.](https://tjosvold.substack.com/p/scrivener-01-installing-my-comic)

30 Steps

Created by

**Greg Tjosvold**

Creation Date February 4, 2023 Last Updated

February 6, 2023

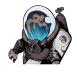

STEP 1

### **Goal: Set a default.**

When you split one document into multiple documents, each new document will share attributes of the original document. For example, if we split this document as-is, each new document will be titled Presidential Speech-##.

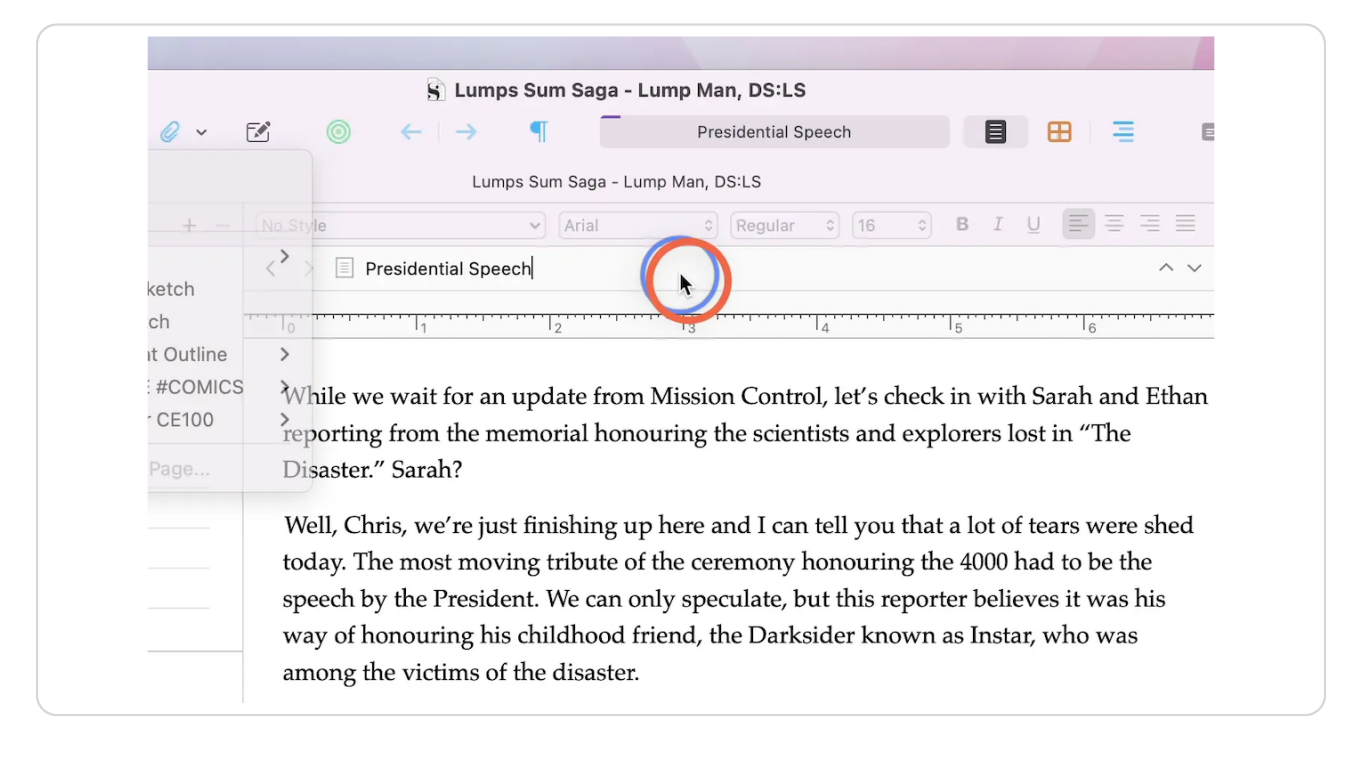

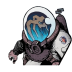

# **Inspect the metadata of your default. If necessary, open the inspector**

To see the metadata of the source document we are chopping up, you need to make sure the inspector is open. If it is not, click on the blue-circle-i in the tool bar, or use option-control-i, or select view->show inspector from the menu.

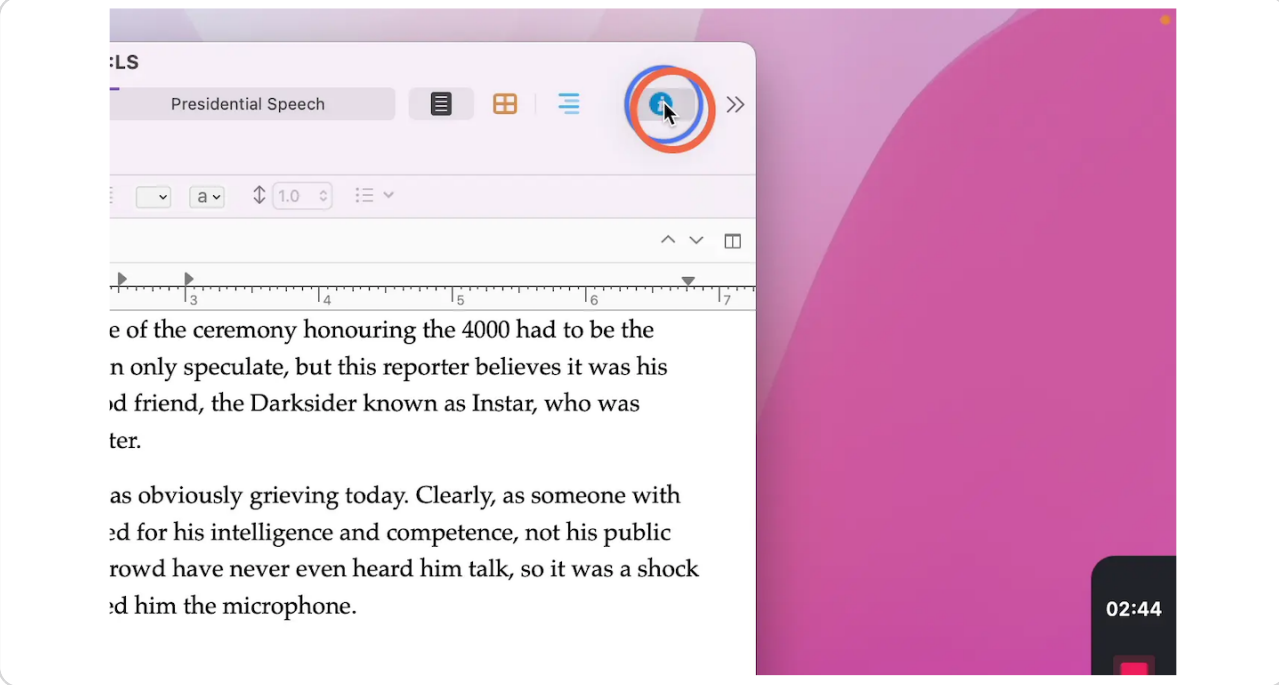

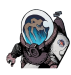

# **Optional: Set important metadata you want to be included in the new split documents.**

If "Include in Compile" is set, the new documents will be included in the final script by default. Note that all of the options can be set later if you forget something. It is just easier to set a default at this stage.

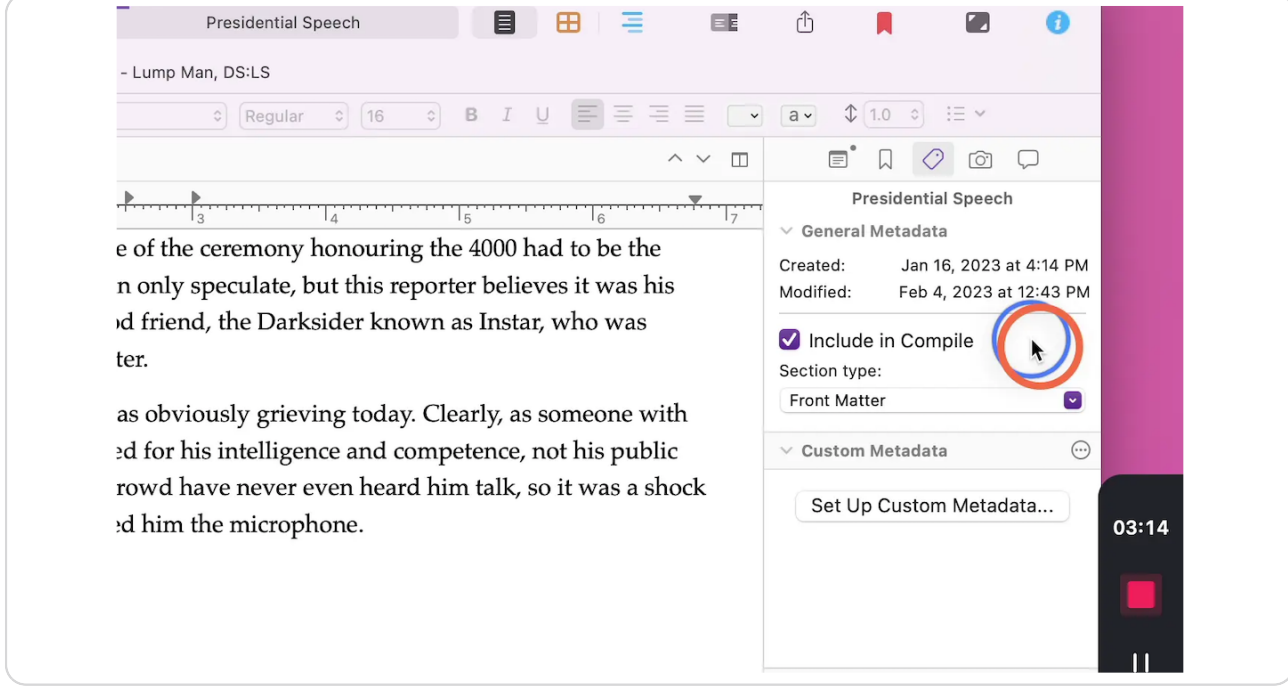

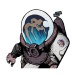

#### **Set the section type from the pull-down menu.**

If you started a new document to type your draft, it is possible that the section type will be incorrect. This will affect how the script compiles as each section type formats differently when compiling a script. Click on the section type pull-down menu...

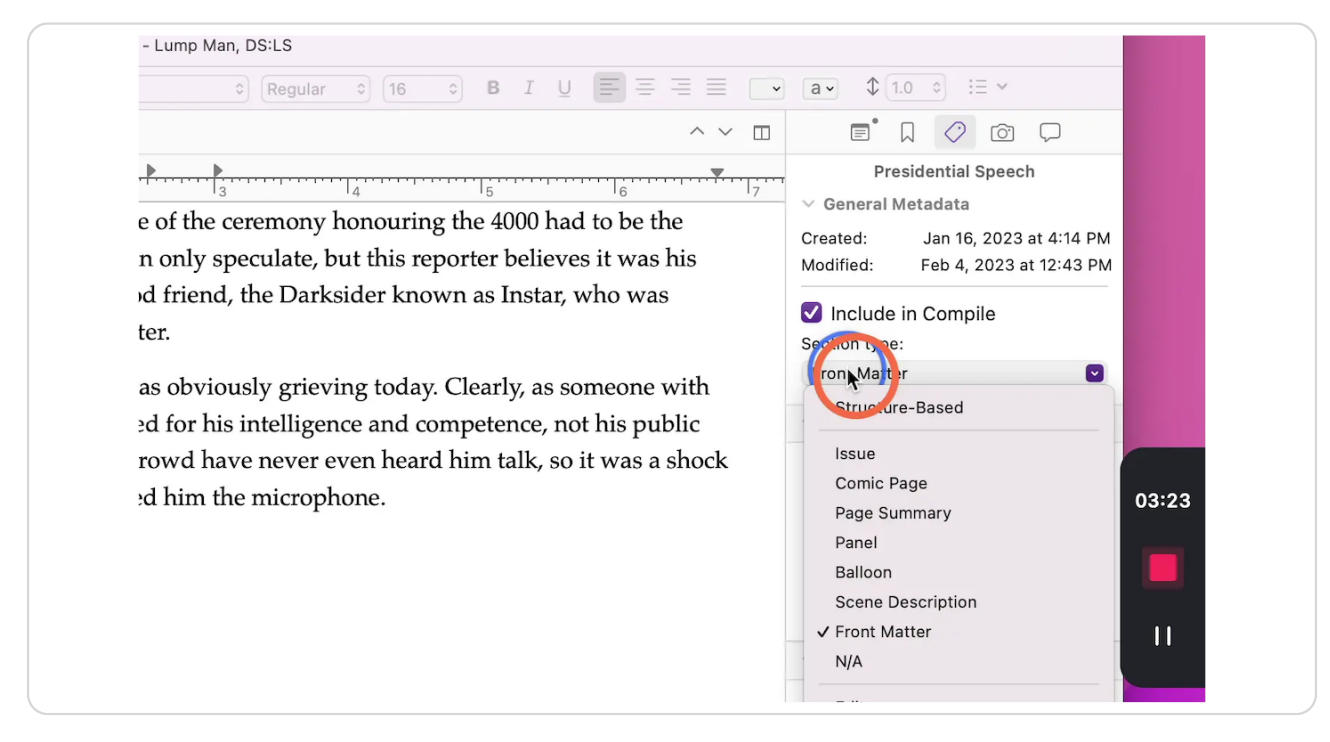

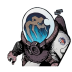

#### **... and select the appropriate section type.**

In this instance, I am chopping up dialogue, so the section type we need is "Balloon."

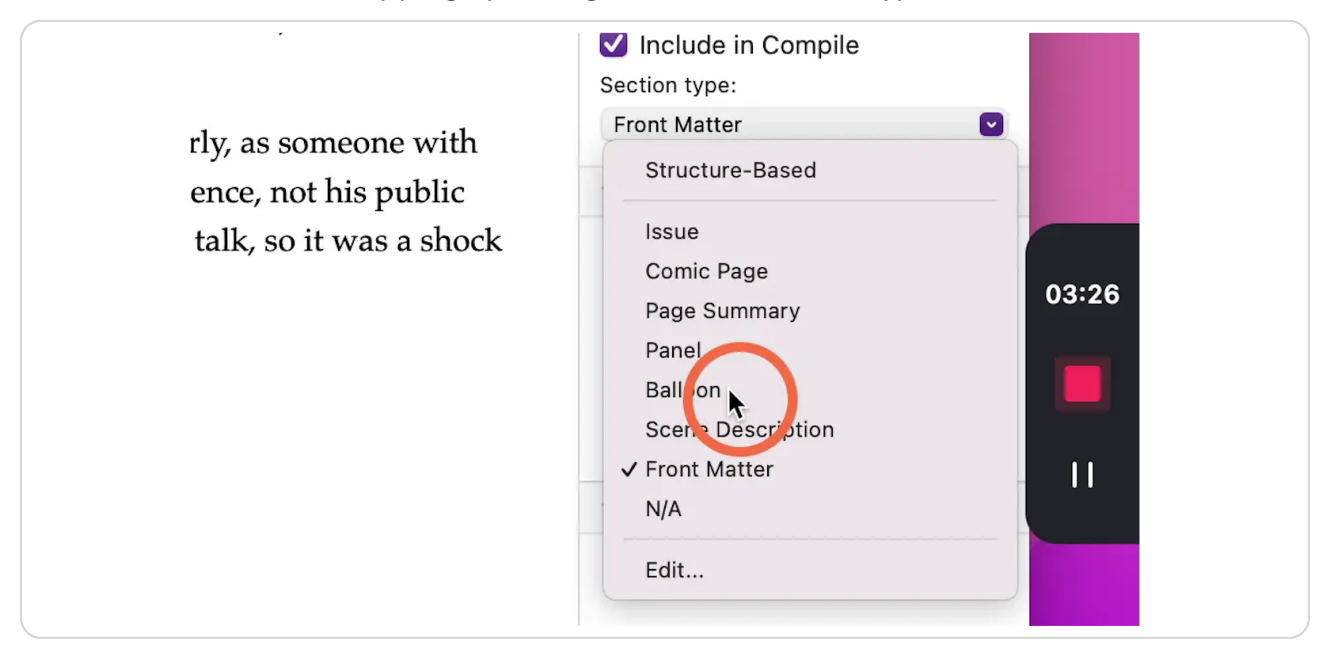

#### STEP 6

# **Optional: Change the title. First, click into the title.**

Start by clicking into the title of your document...

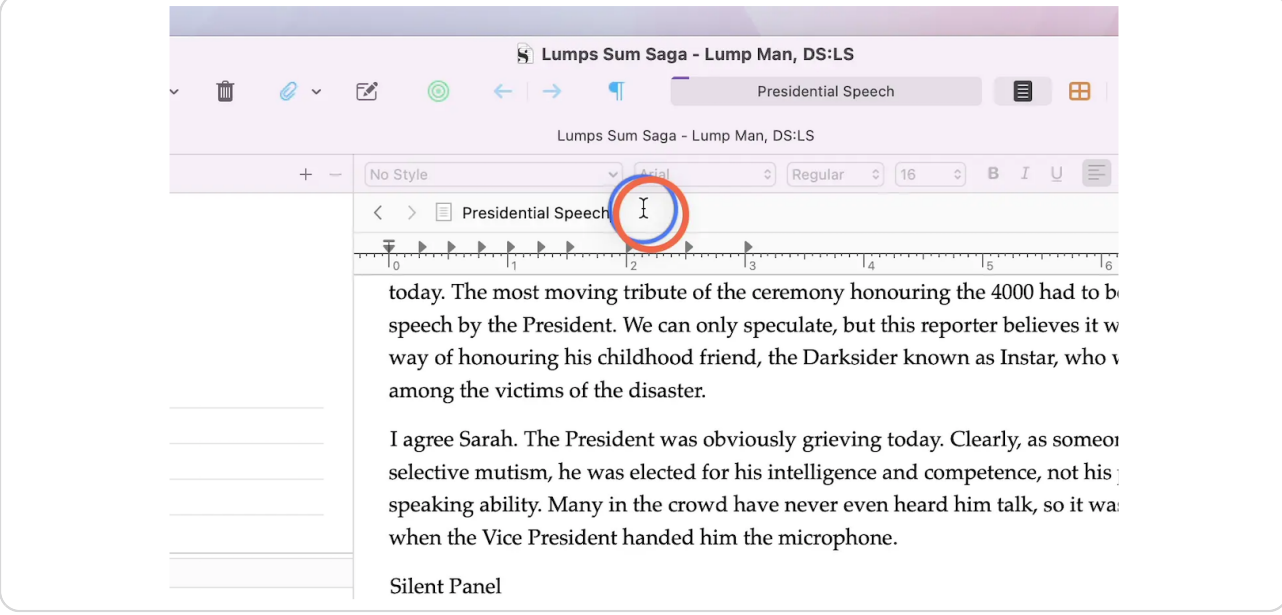

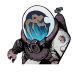

# **Optional: ... and then change the title.**

The title of dialogue balloons becomes the dialogue tag when you compile. In this case, I set it to narration, although I might have set it to caption. This is just a default and can be changed later in each new document.

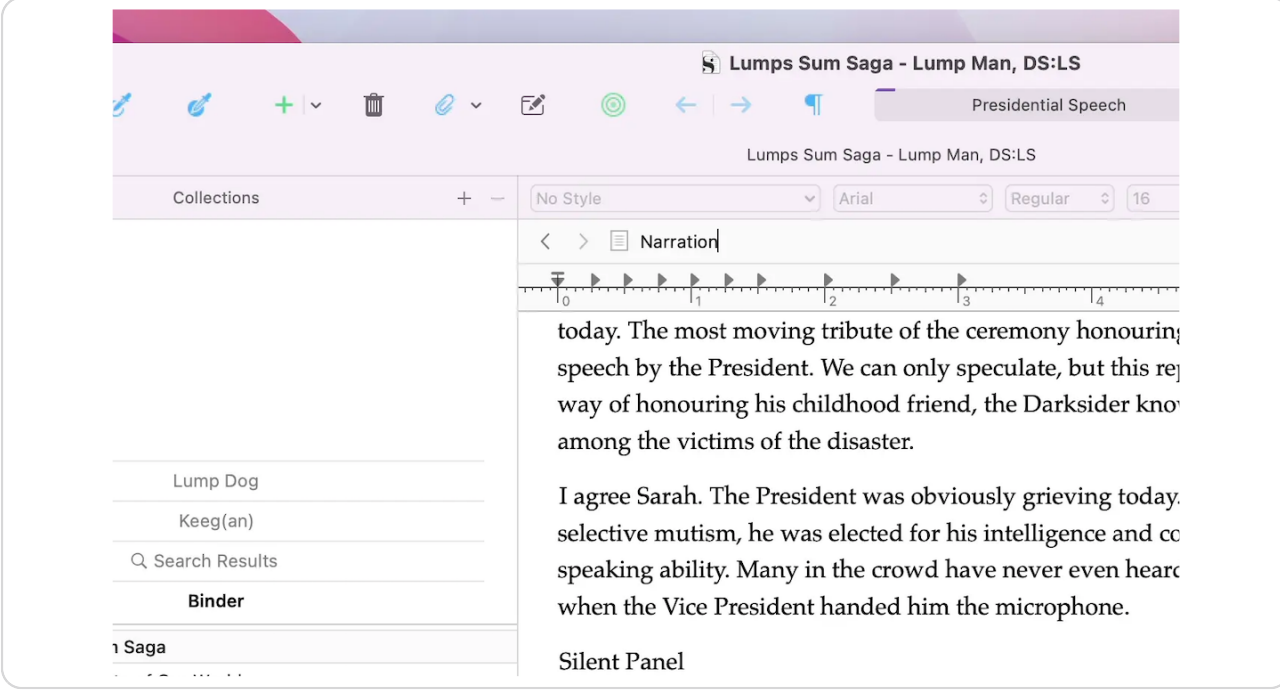

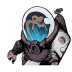

# **Optional: Set a default icon. Right-click on your document in the binder, then select "change icon."**

I like to assign icons to each section type, so I want to set that as a default. In this case, set it to an icon of a word balloon.

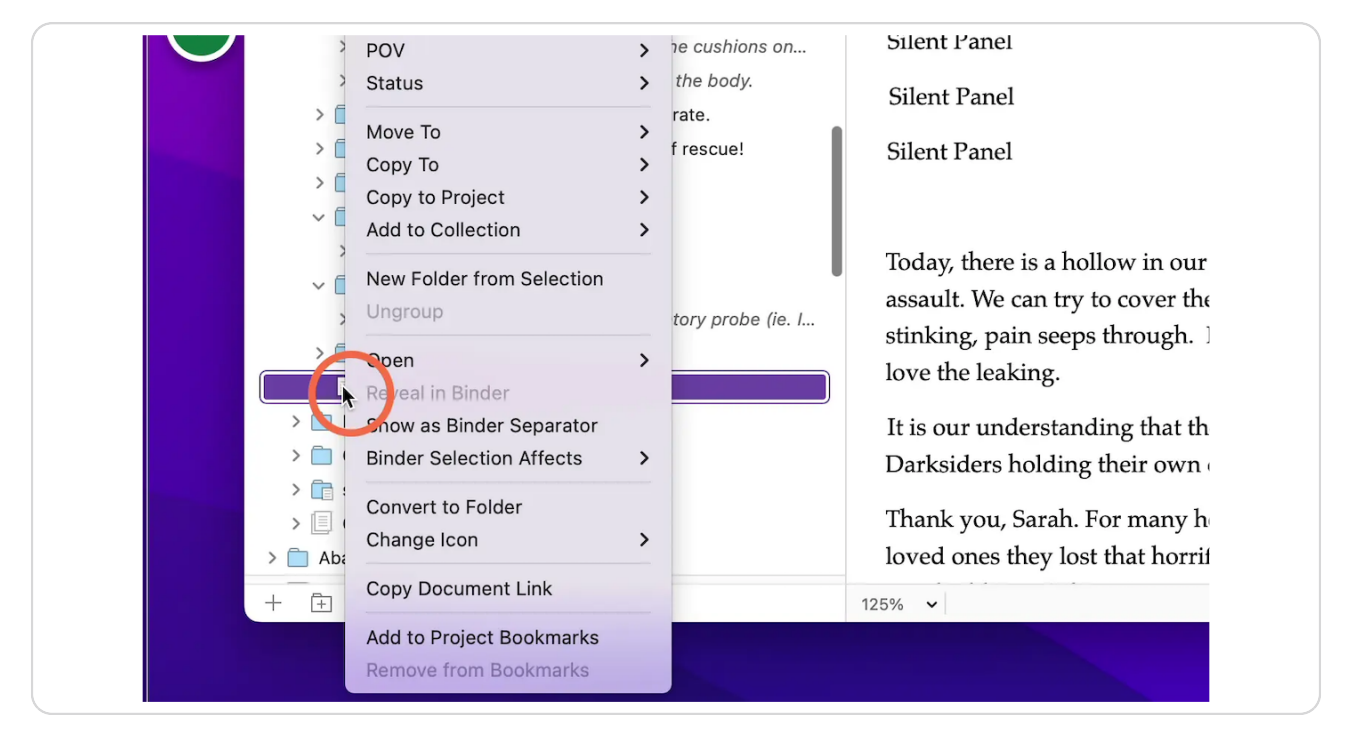

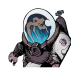

# **Optional: Select your new icon.**

Note that this is purely cosmetic. It just helps to visualize the purpose of each chunk in the binder.

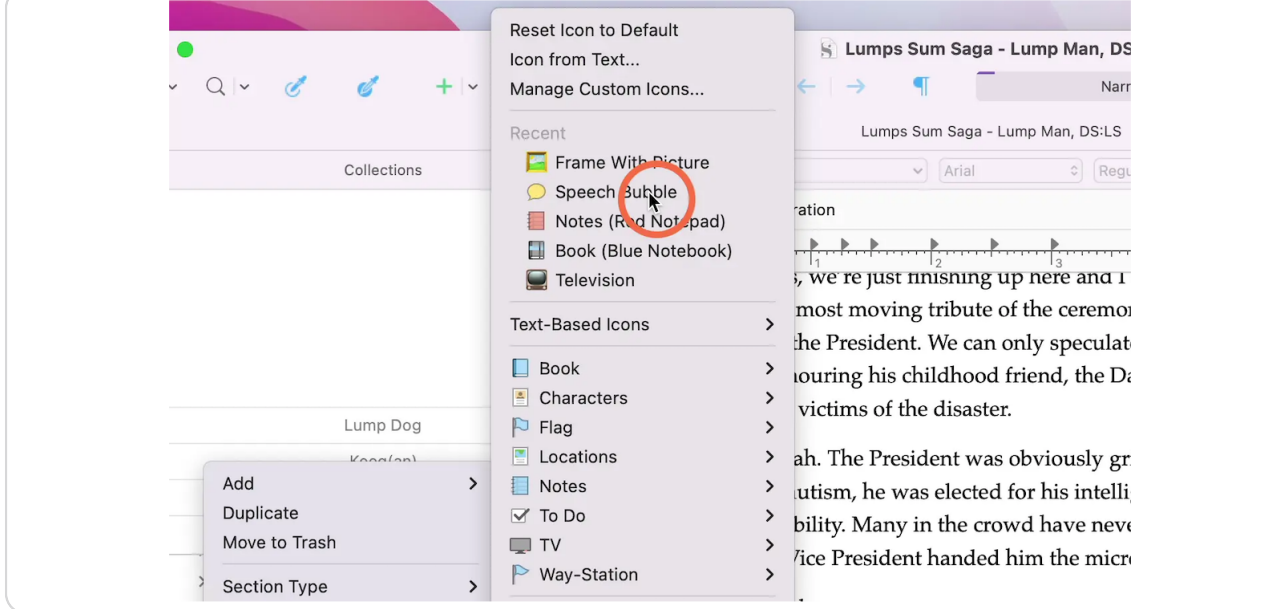

#### STEP 10

# Click into the source document in the first place you want a split.

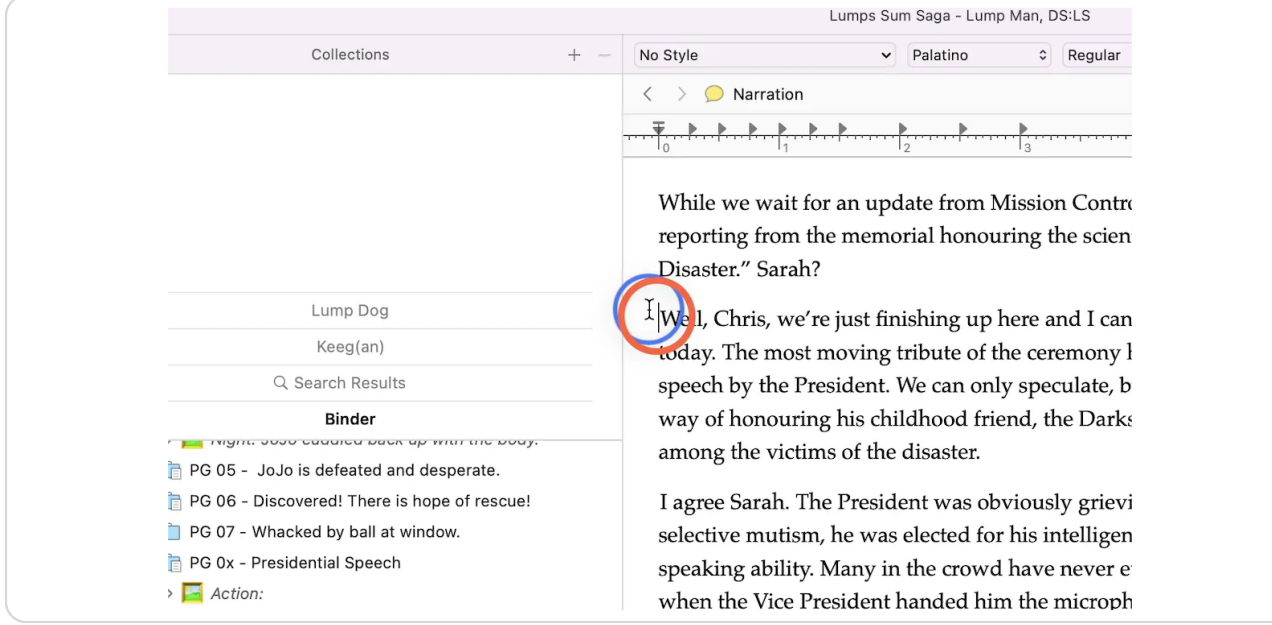

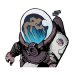

#### **Split the document at that cursor.**

One way to split the document is to use the menu option "Documents->Split->at Selection".

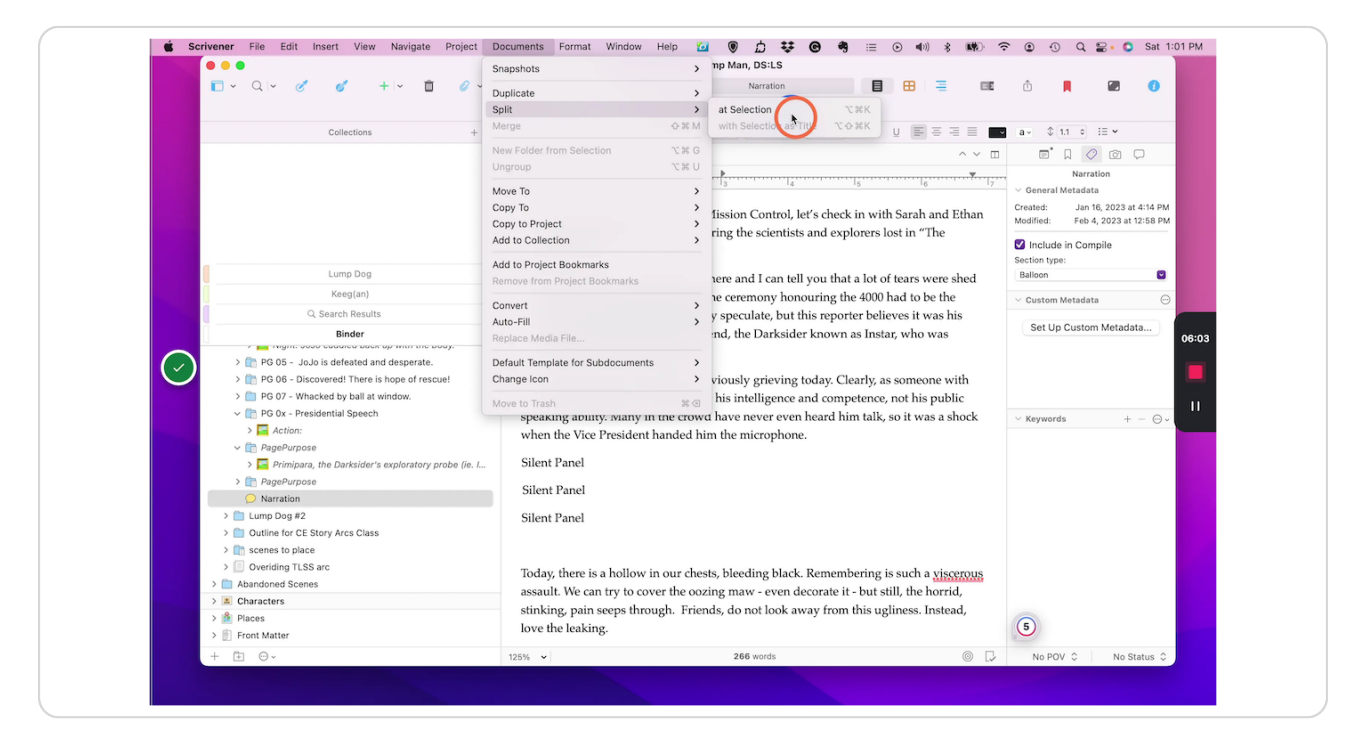

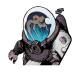

### Select the new document in the binder, then insert the cursor at the next  **spot for a split in the new document.**

Click into the newly formed document, and click in that document where you want your next split. In this example, the new document is automatically named "Narration-1". We c

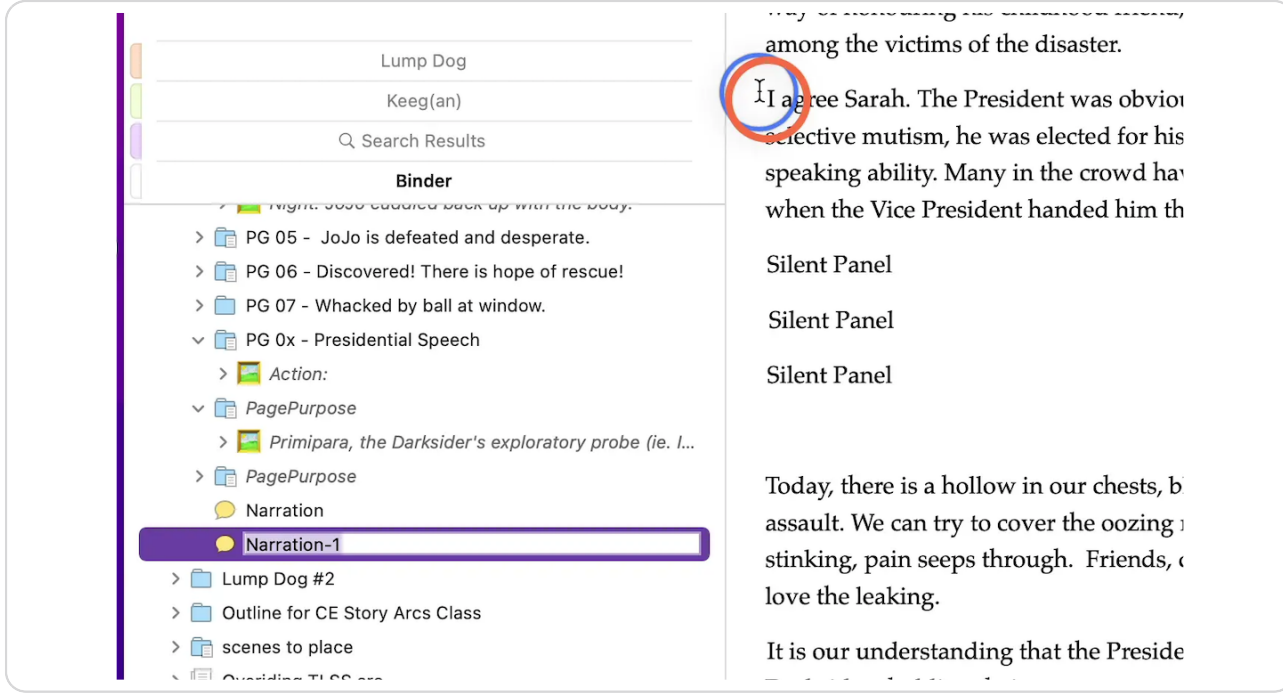

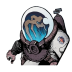

# **Press Option + Cmd + K**

Another way to "Split at selection" is to use the keyboard shortcut Option + Cmd + K.

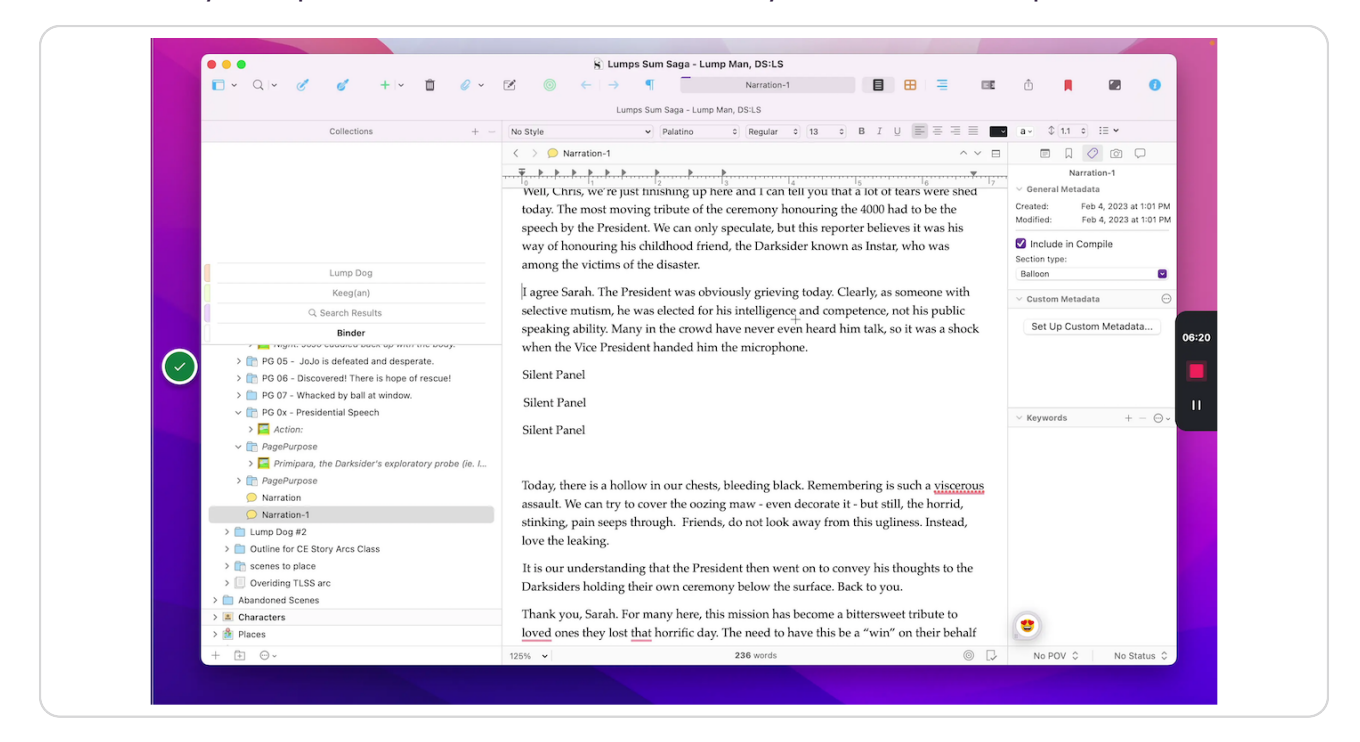

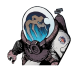

# **Repeat as necessary.**

Click on the new document in the binder. Insert the cursor at the correct point. "Split at selection". Repeat as necessary.

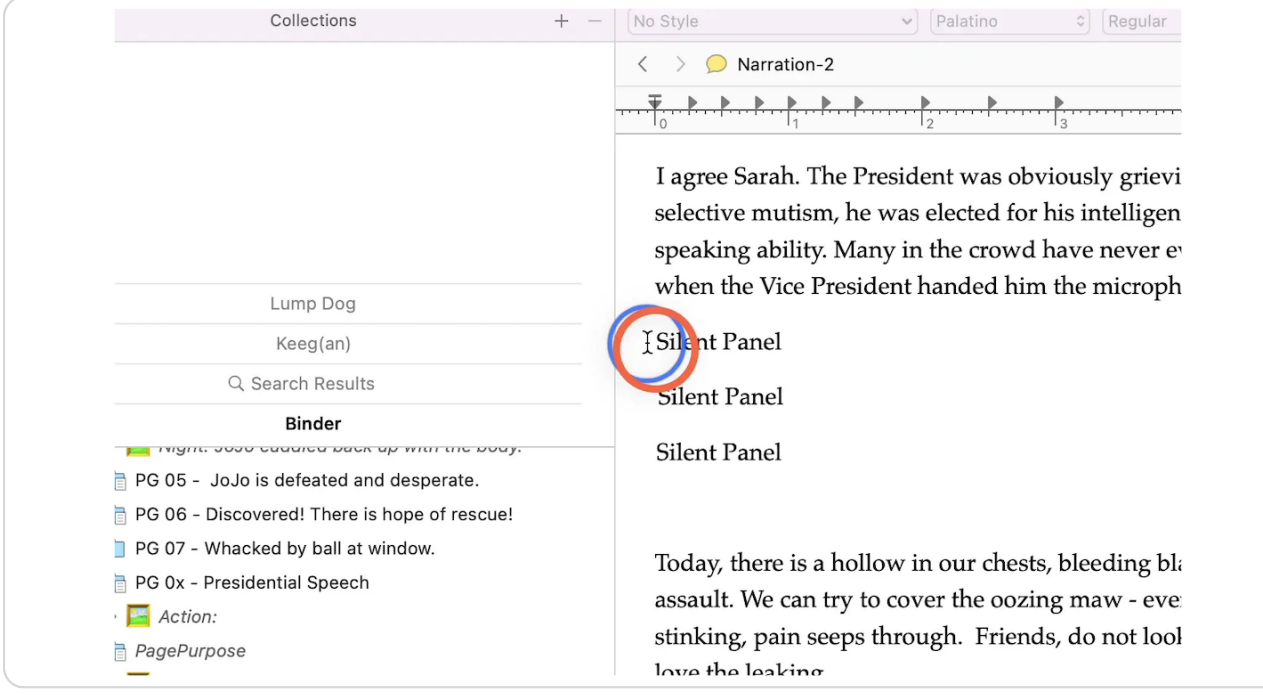

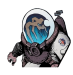

# **Optional: Change the dialogue tags. Select the document to change...**

This can be done at a later time if you choose. Just remember that, with dialogue documents, the title becomes the dialogue tag in the finished, compiled script.

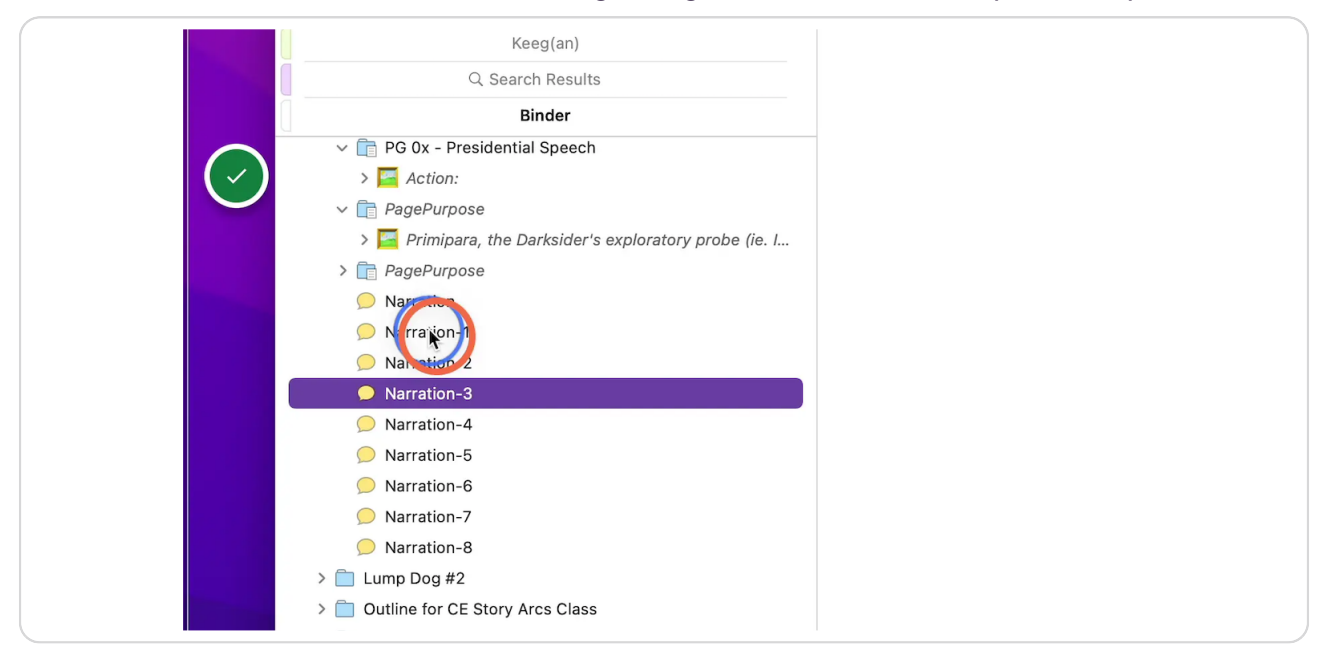

#### STEP 16

# **Optional: Then click in the title...**

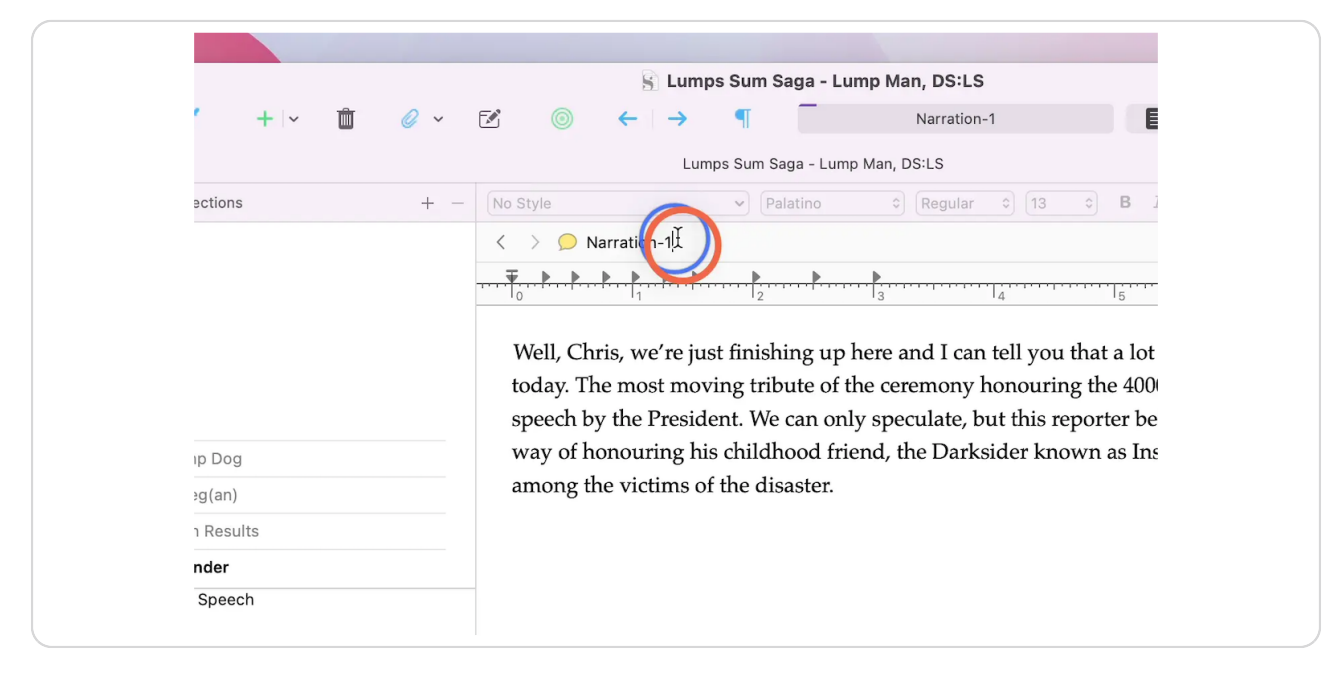

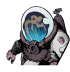

#### Optional: ... and edit the text. Repeat as necessary.

In this case, I simply trimmed off the sequential numbering as an example, but I could have just as easily changed the title to the speaker's name.

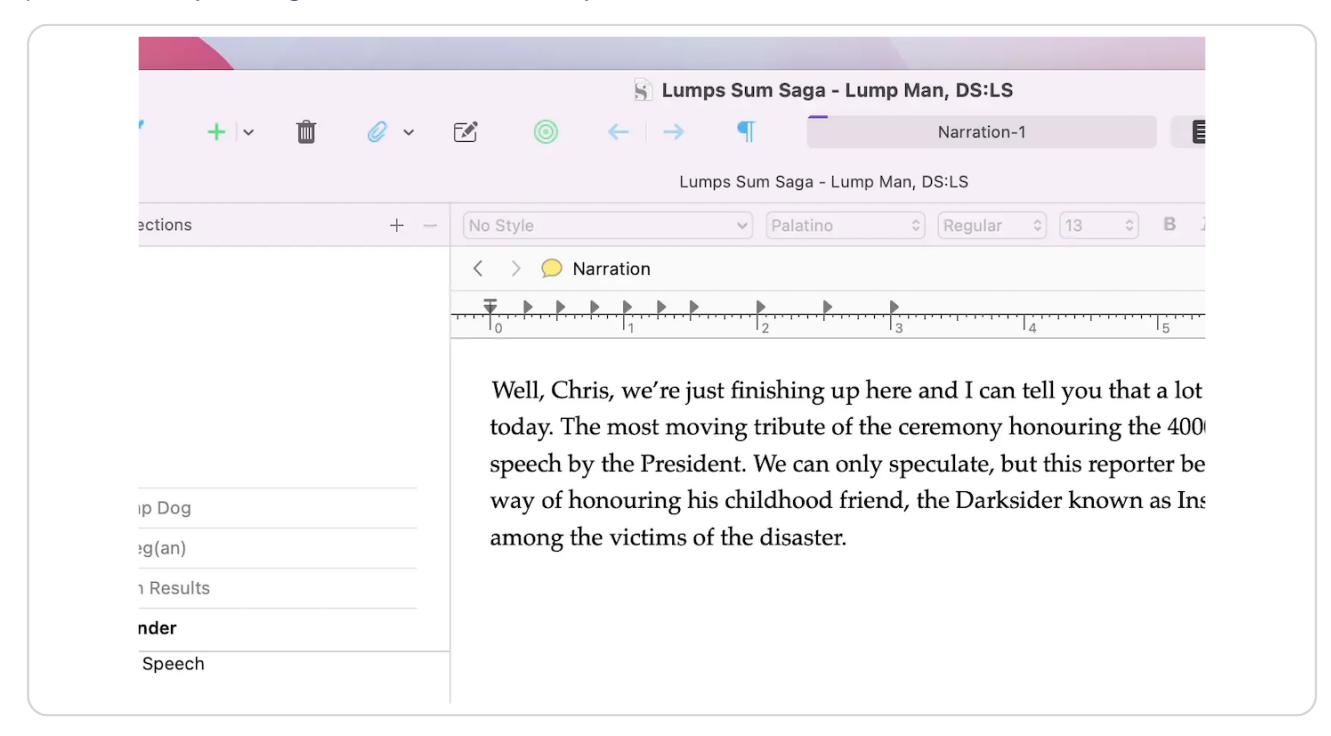

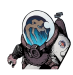

#### **Click on the document that precedes the chunks.**

We are going to move the new dialogue documents into a placeholder panel. We need to tell Scrivener where to place this panel, so select the document that is above the chunks.

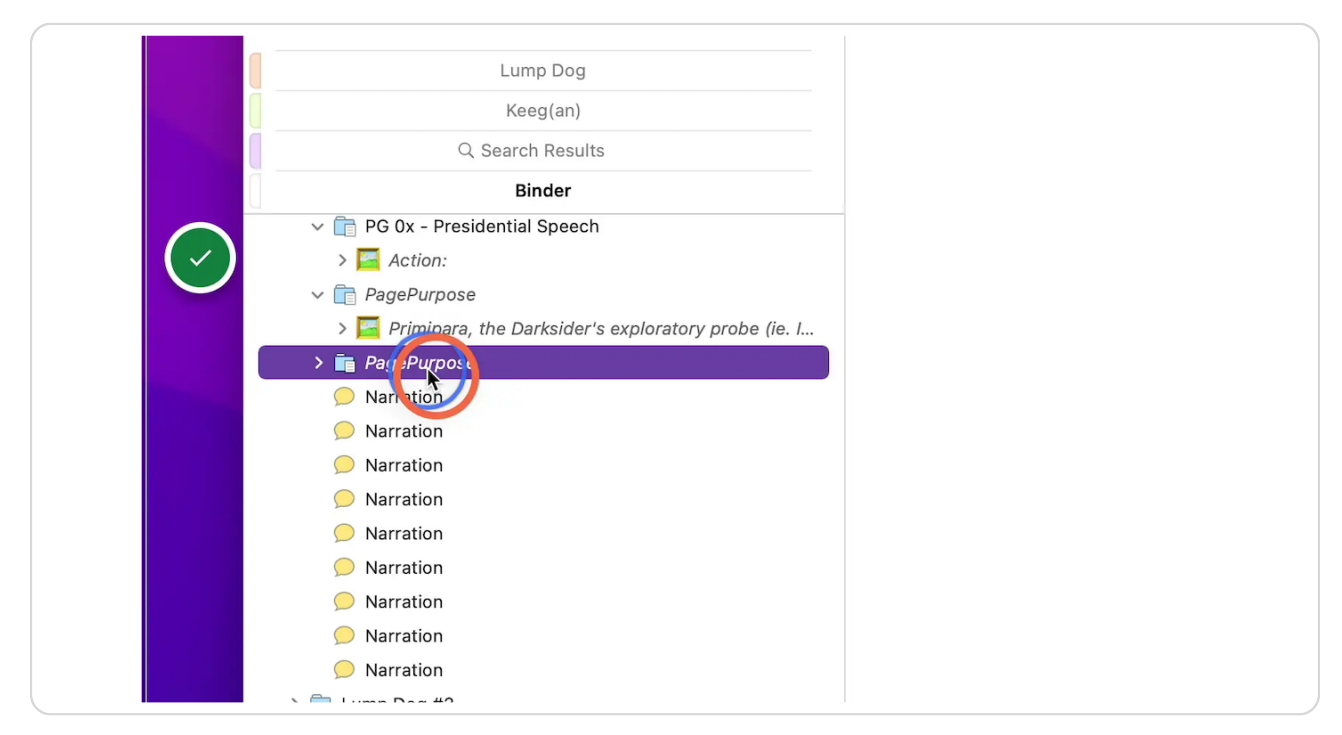

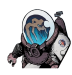

# Using the add new document pull down...

To create a new panel, we use the "Add a new document" pull-down button in the tool bar. You can also find this option in the menus under "Project->New from Template->"

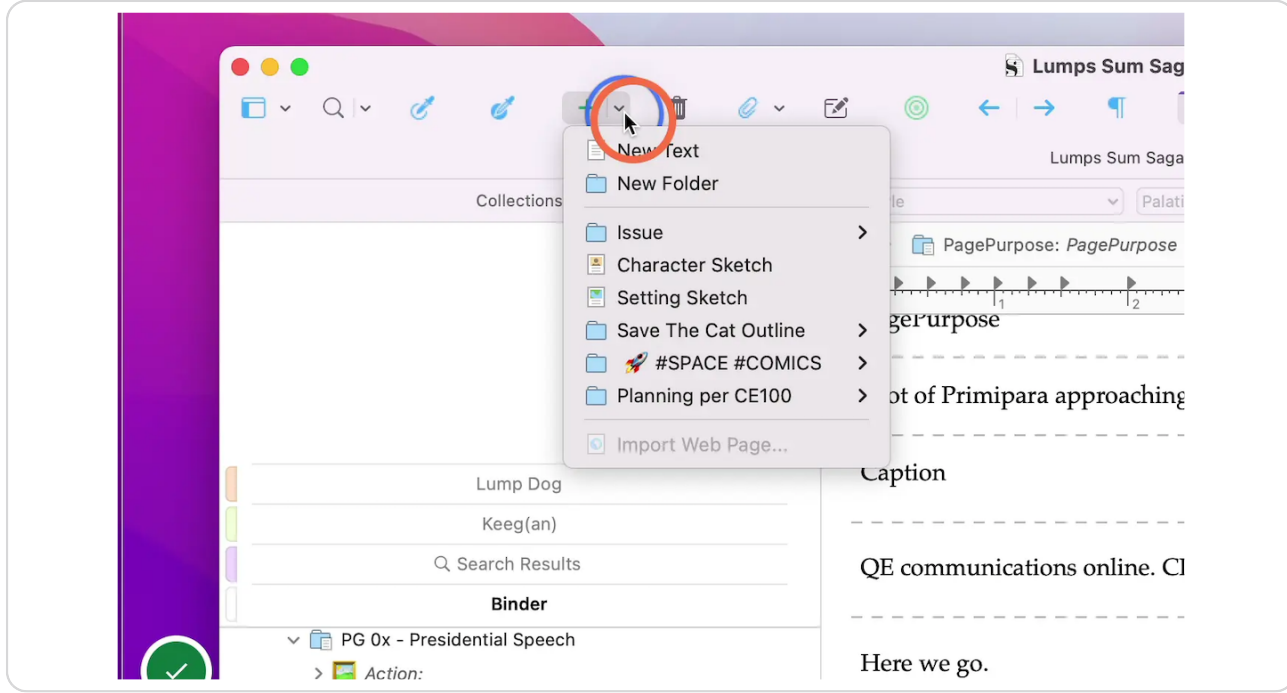

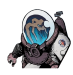

### **Select "Issue->PanelAction"**

This will add a new untitled panel to the binder from the template documents.

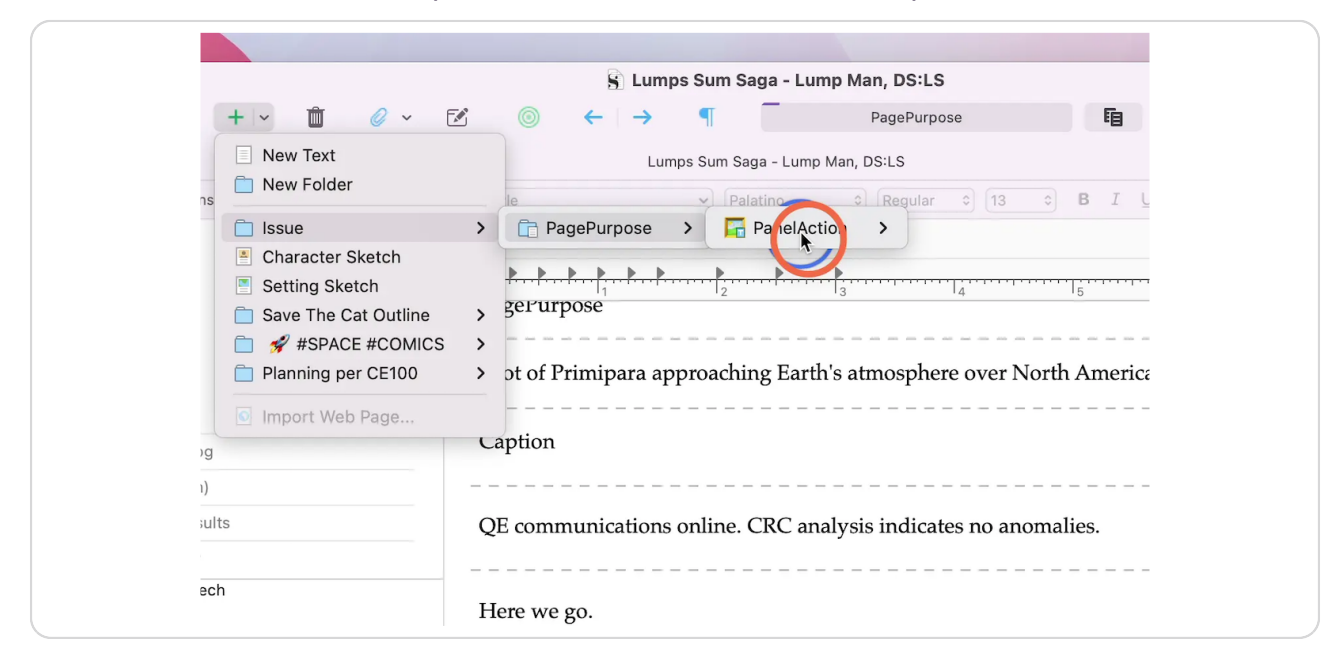

#### STEP 21

#### **Click on the last chunk.**

We are going to drag all of the chunks into this newly created panel.

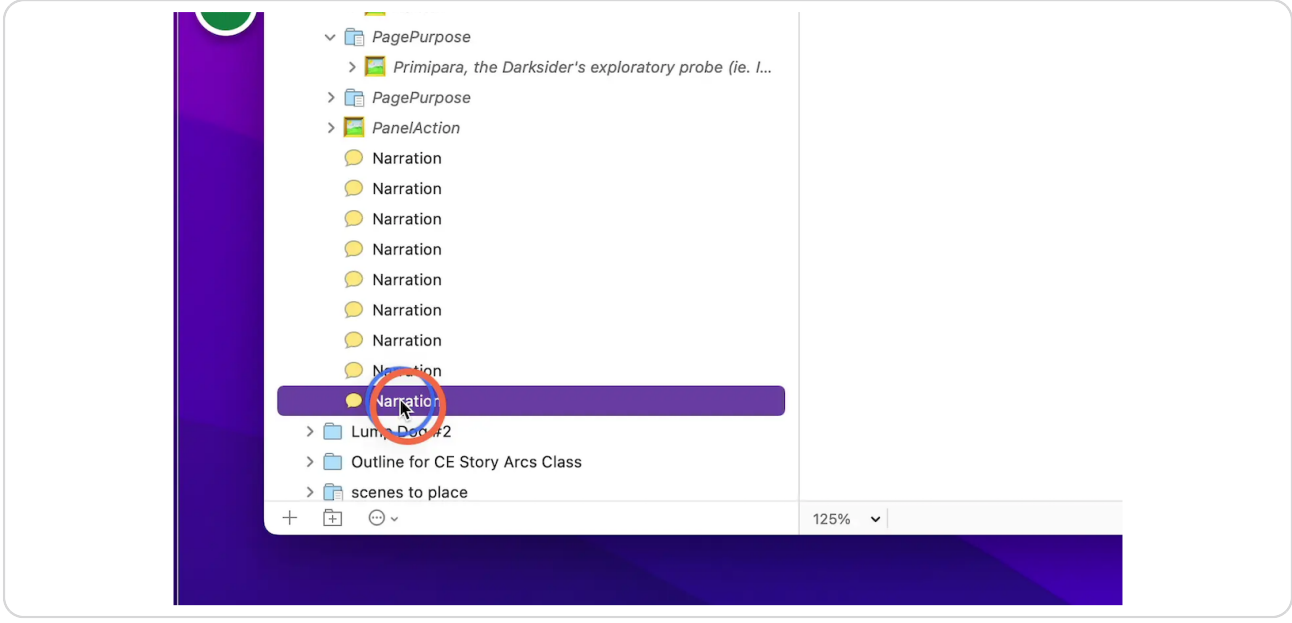

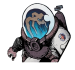

### Hold Shift and click the top chunk.

This will select all of the separate pieces dialogue.

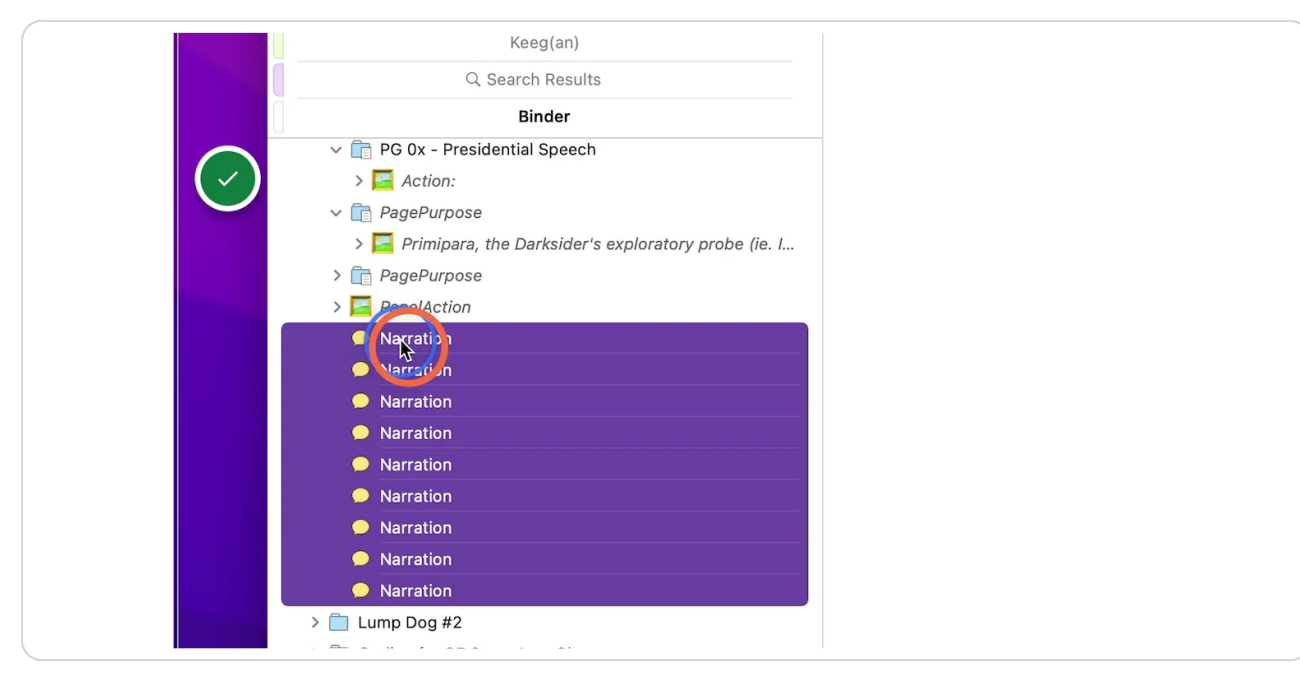

#### STEP 23

#### **Mrag these selected chunks into the new panel.**

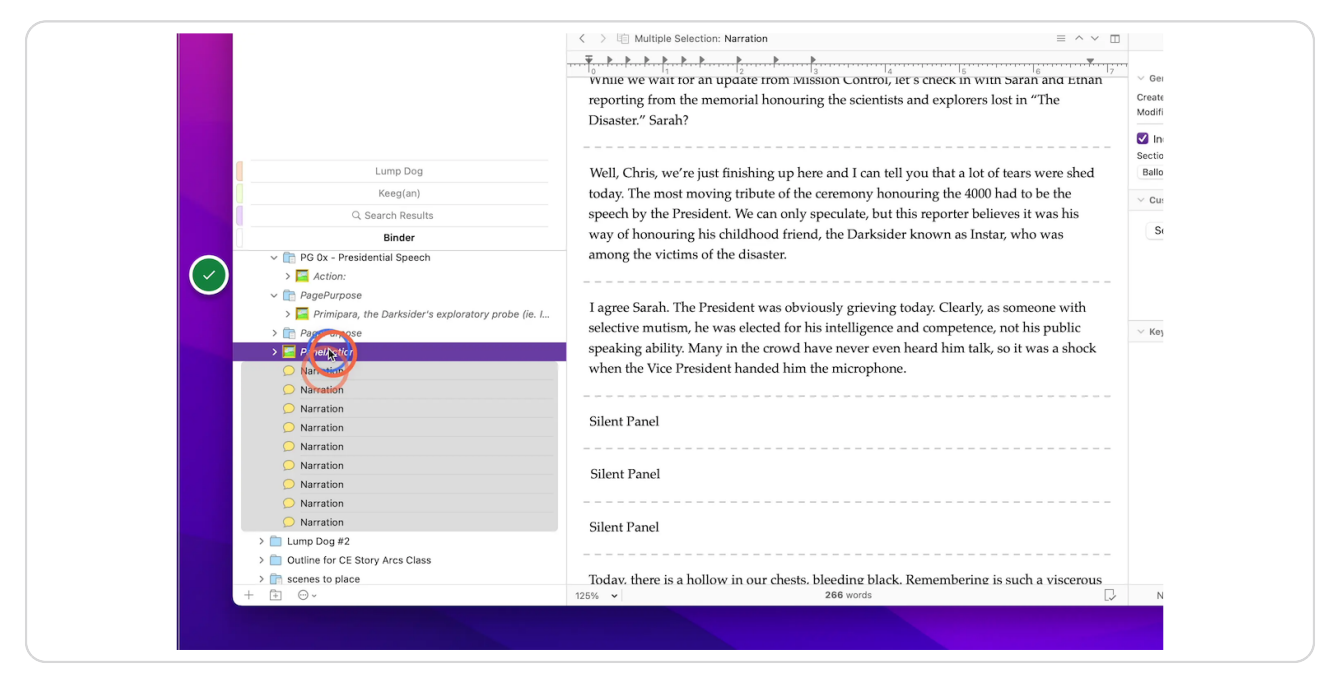

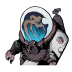

# **Optional: Change the placeholder panel details. Click on the panel...**

All of this dialogue will eventually be placed into panels across several pages. You may want to title the placeholder so you can find this easily later.

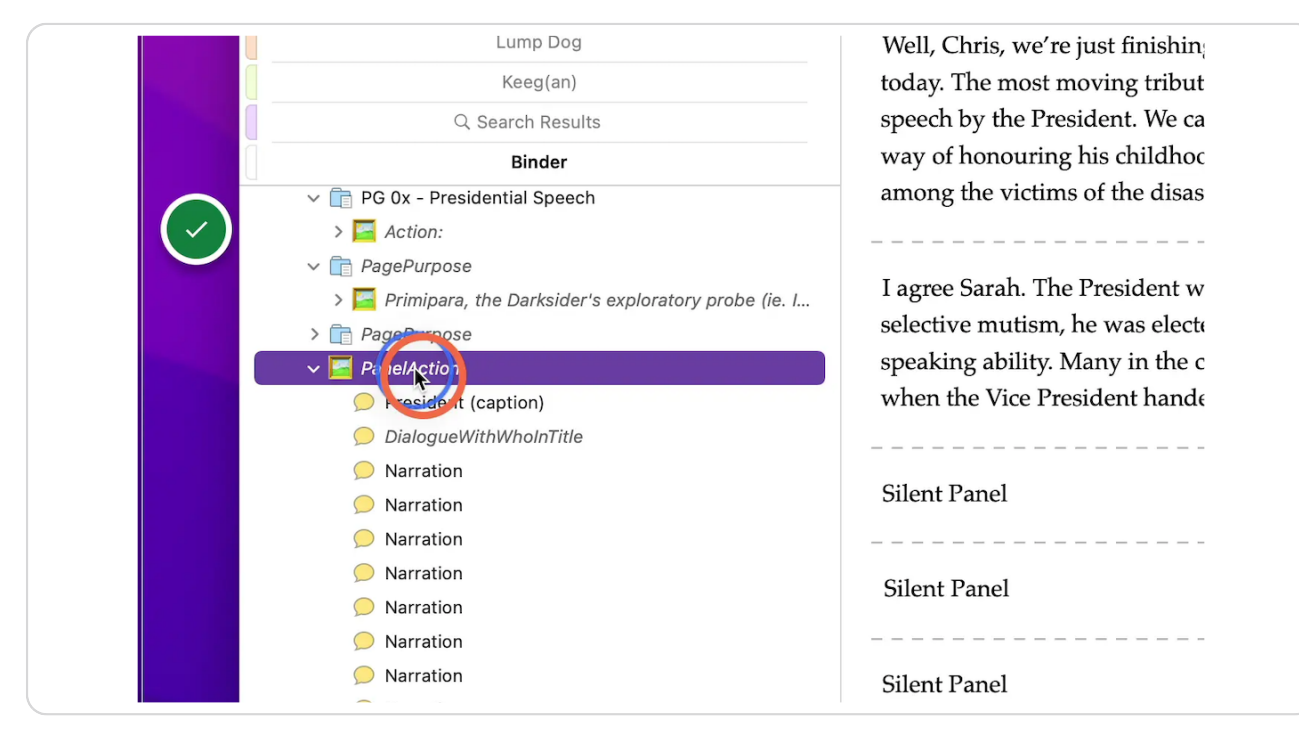

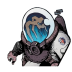

### Change the text to something easy to look up using "find."

You can change the title in the document title area, but I prefer changing the text in the panel description area. By default in Scrivener, the first part of this text will appear as the title in the binder anyways (as a title in italics). The template has the stub text "PanelAction" to remind me to make sure something is happening in the panel. Double click in this text to select it and then start typing your new title. In this case, I changed it to "News Reporting."

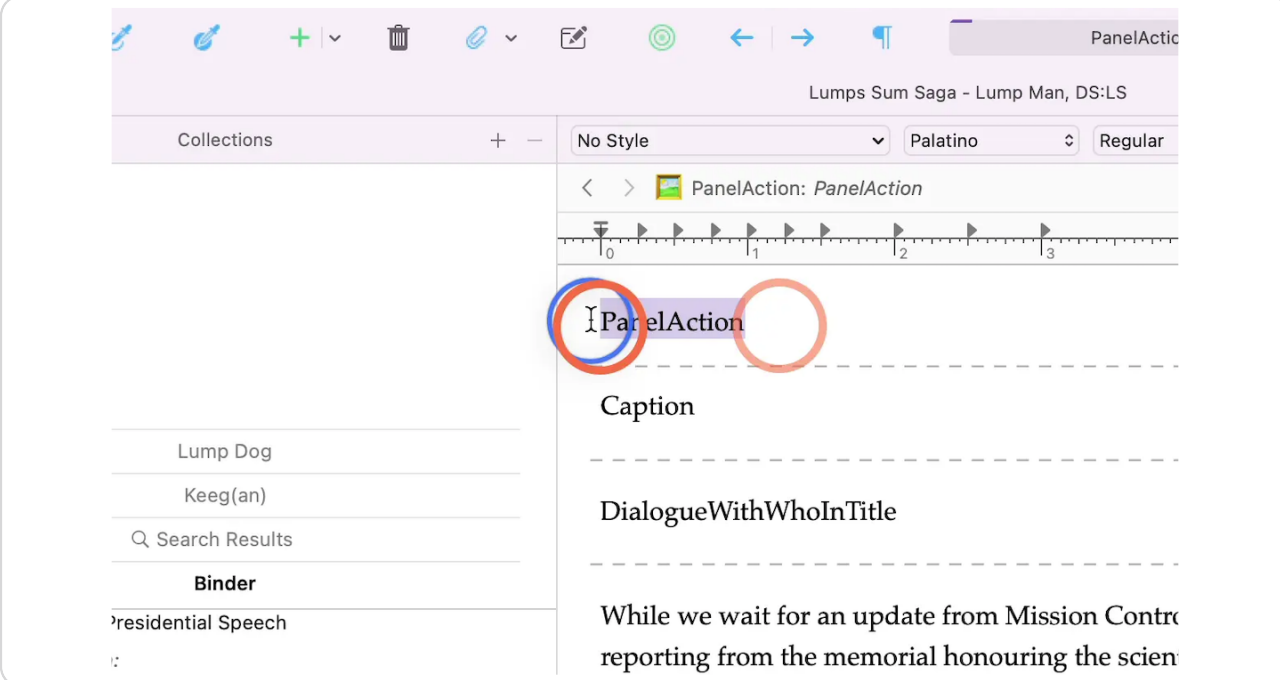

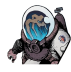

# **Change the hierarchy of the new panel. First select it...**

In the binder, our new panel thinks it is a page. Ha. We need to change where it fits in the structure. The overall hierarchy is series->issue->page->panel->dialogue.

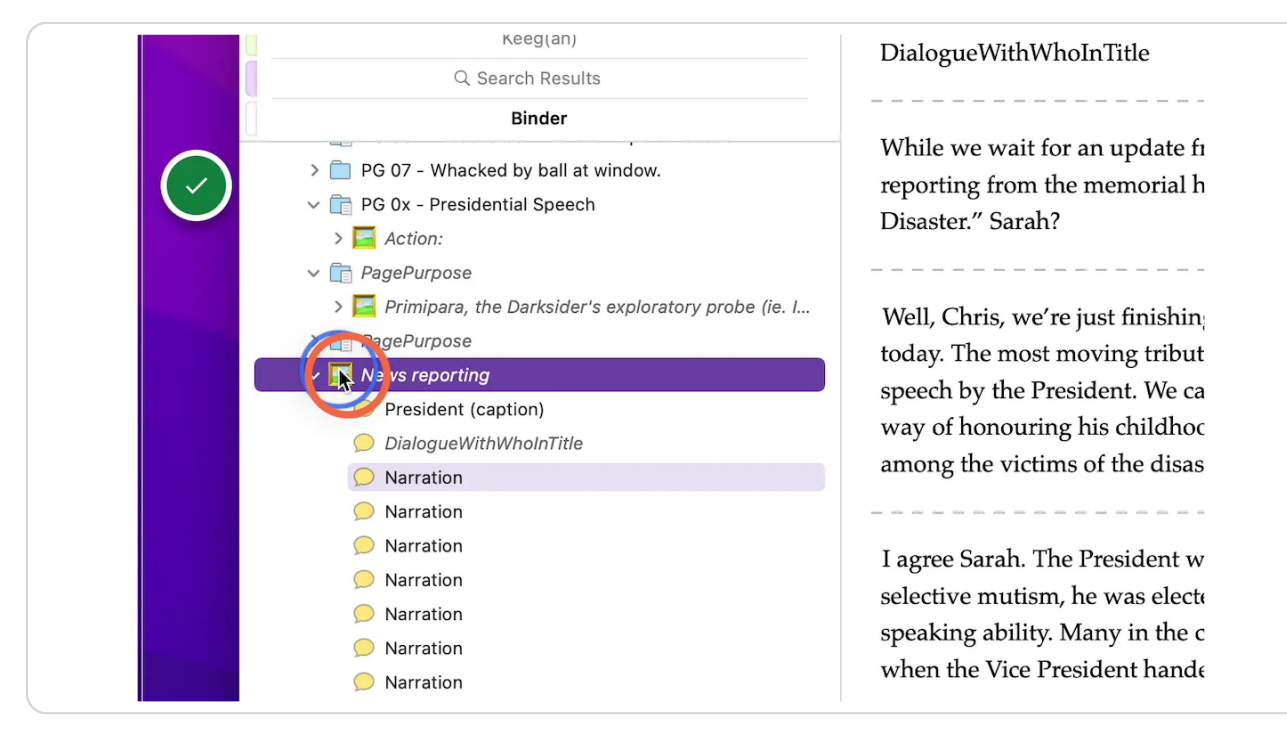

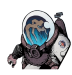

# ... then click the "Move Right" button to demote the panel to the panel level.

If this button is not there, do not worry. You can also use "Edit->Move->Move Right" or the keyboard shortcut control-command-rightArrow.

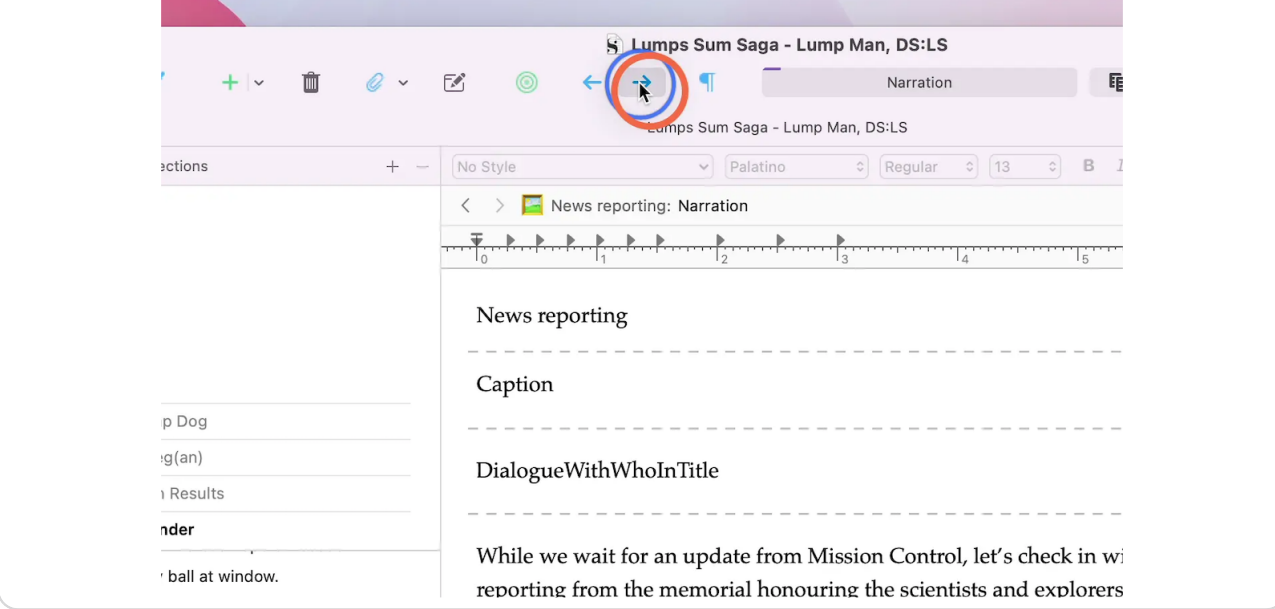

#### STEP 28

#### **Click here**

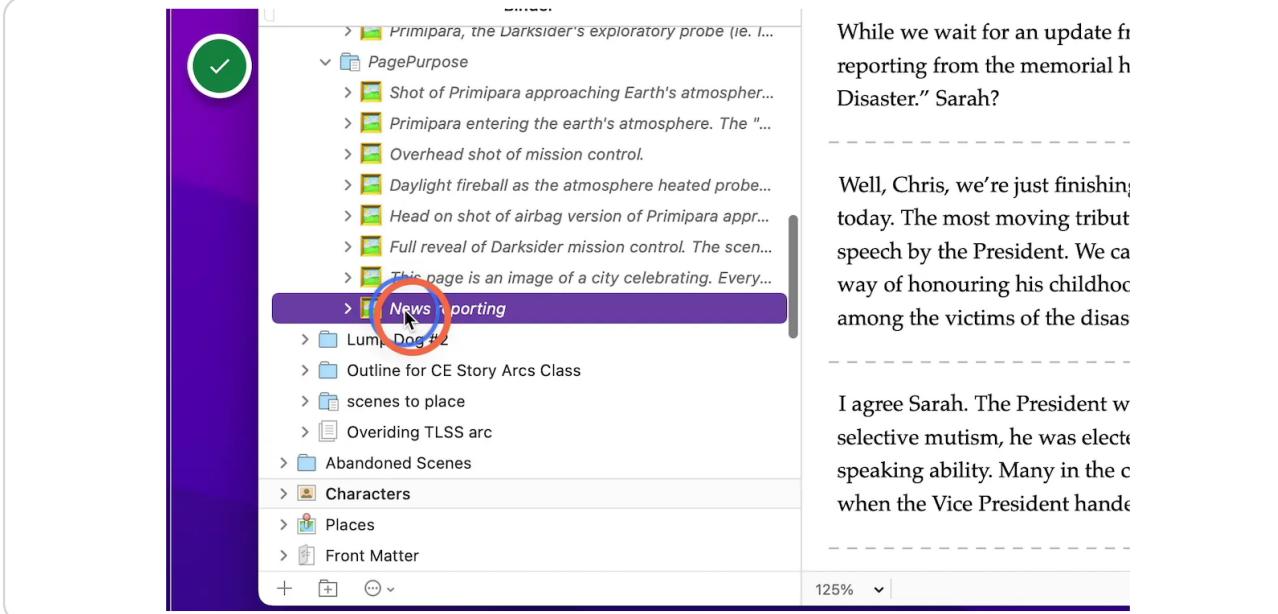

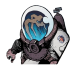

The panel will likely move to the page folder. If it seems to have disappeared, the open page folder above where it had been.

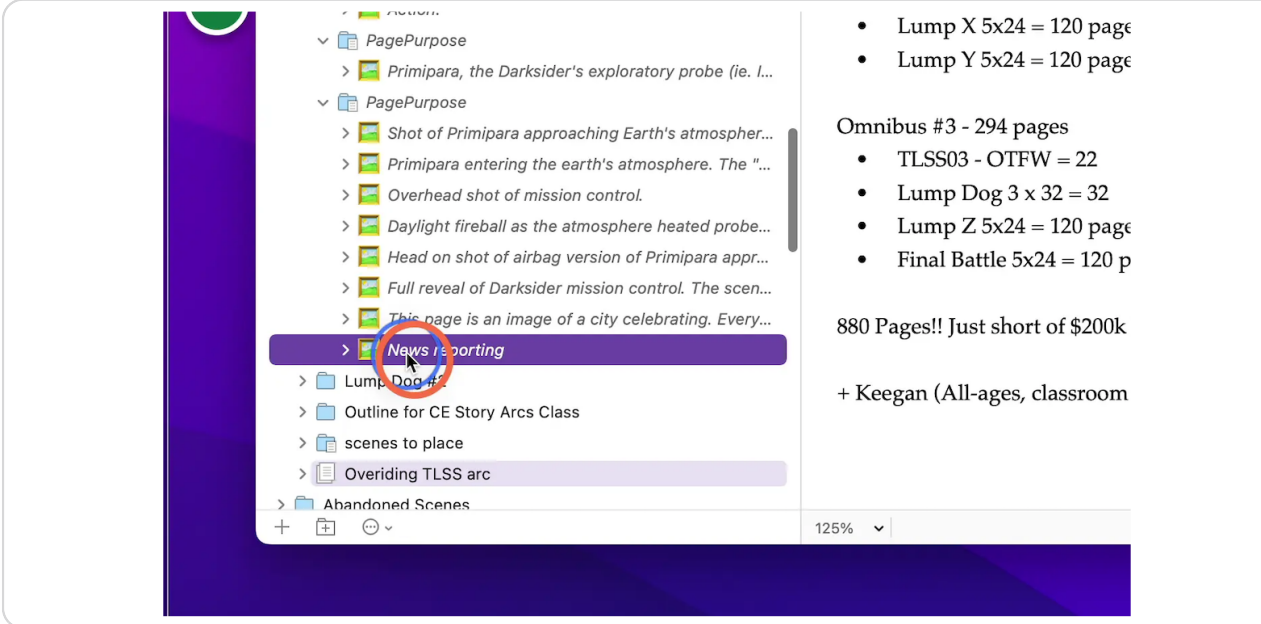

#### STEP 30

Each word balloon is now in a form that can be easily edited and dragged to  **a different location in the binder.**

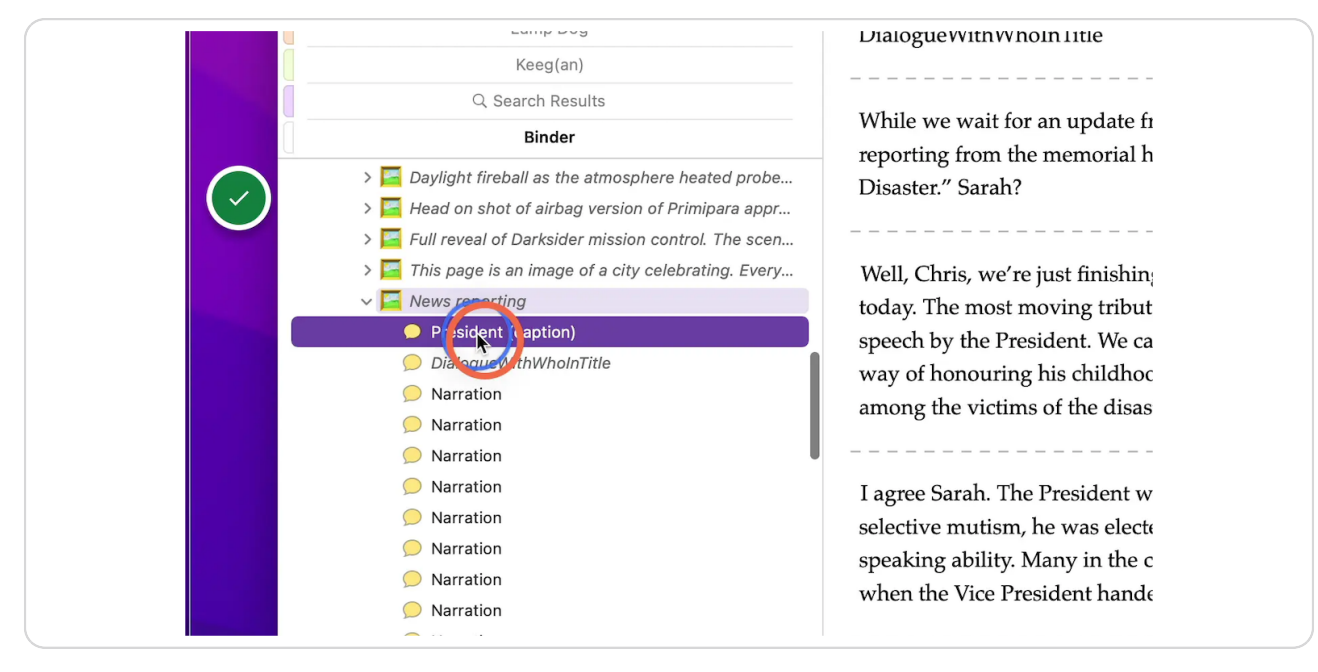

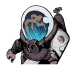

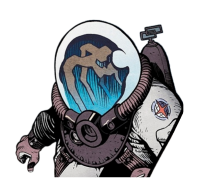

tjosvold.substack.com